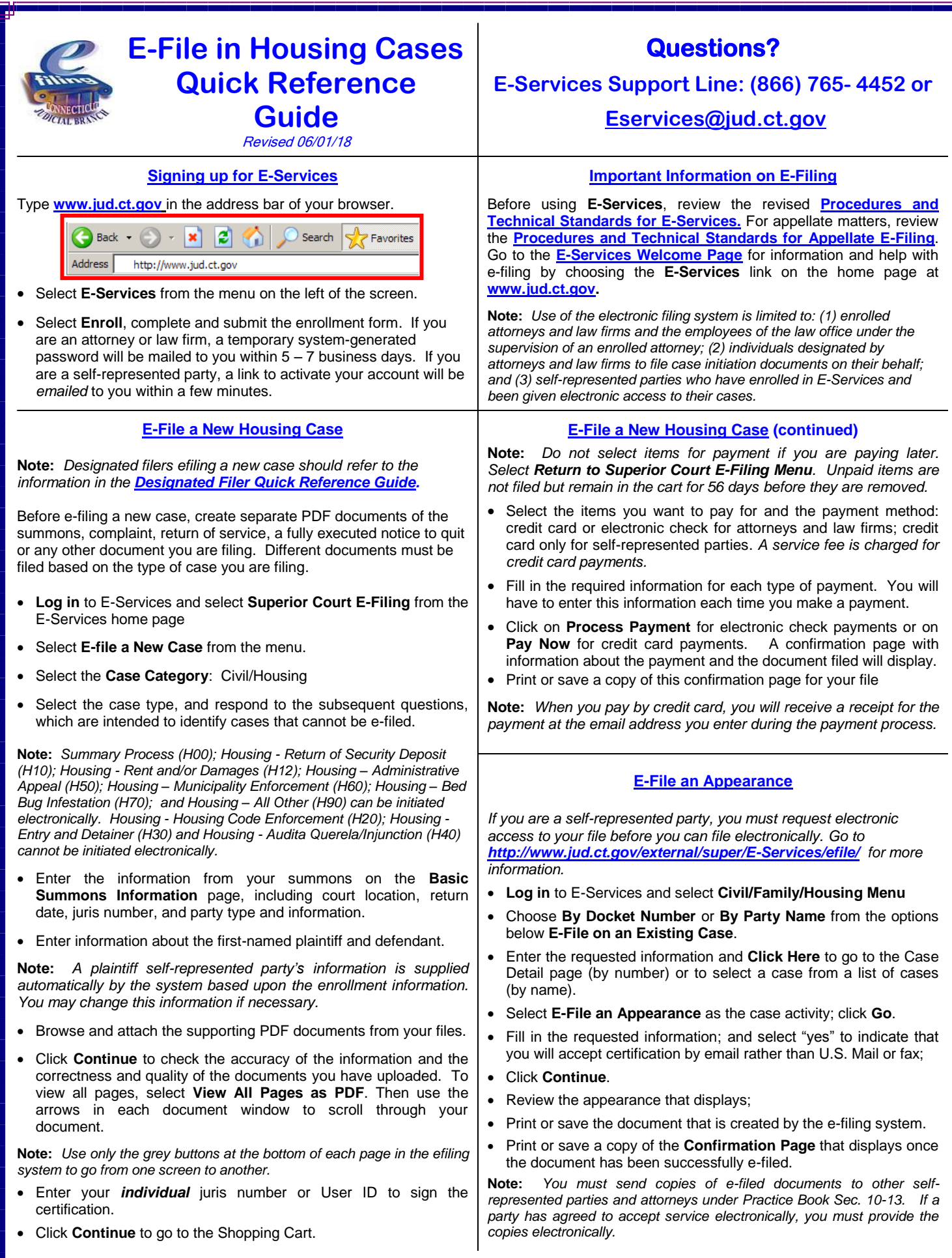

## **E-File Motions/Documents**

Self-represented parties are **permitted** to e-file and attorneys **must** efile documents in cases with docket numbers that begin with a **5** or a **6.**  (For example, HHD CV 15 **5**022125 or BPH CV 16 **6**031834.

 **Log in** to E-Services and select **Superior Court E-Filing** on the E-Services home page

**Note**: *Any activity is attributed to the logged-in juris number.*

- Choose **By Docket Number, By Party Name** or **List My Cases** from the menu below **E-File on an Existing Case** to go to the case detail page for your case.
- Select the drop-down arrow to select **E-File A Pleading Or Motion** as the desired case activity
- Select **GO**. Instructions appear at the top of the page.
- Choose **Housing** as the **category** to view the names of documents most often filed in housing matters. You may also use the search function to find the name of the document you wish to e-file: enter a few letters from a main word in the name of your document in the search field.
- Once you have located the name of the document you wish to file, click **Select** to the left of the name.
- Provide information about the document in the additional description field. Include the name and entry number of other related filings such as the request to which an objection is being filed or the motion to which a memorandum of law is related. It is required by the revised **[Procedures and Technical Standards for E-Services.](http://www.jud.ct.gov/external/super/E-services/e-standards.pdf)**
- Depending on your selection, the system will create a systempopulated form or you will be required to attach your own PDF document.

**Note:** *To e-file an affidavit, agreement or Notice to Quit, you must scan the original, fully executed document to PDF before uploading it.*

 You will see the document displayed for review in a window. Select **View All Pages as PDF** to review the document before filing it.

**Note:** Review your *entire* document for accuracy and readability.

- Complete the certification section by clicking in the box next to **Certification** and entering your *individual* juris number or **User ID** in the appropriate box.
- Print or save a copy of the **Confirmation Page** that displays once the document has been successfully e-filed.

**Note:** *You must send copies of your e-filed documents to other selfrepresented parties and attorneys in your case under Practice Book Sec. 10- 13. If a party has agreed to accept service electronically, you must provide the copies electronically if you file electronically.*

• If a fee is required, you may pay for all or some of the items in the shopping cart. Unpaid items will remain in the shopping cart for up to 56 days, but they *are not filed* until the fees are paid.

**Note:** *If you have items in the shopping cart, you will see a number displayed on the menu next to My Shopping Cart when you go to Superior Court E-Filing.*

*.*

• Select the items you want to pay for and the payment method: credit card or electronic check for attorneys and law firms; credit card only for self-represented parties. *A service fee is charged for credit card payments.*

# **My Shopping Cart**

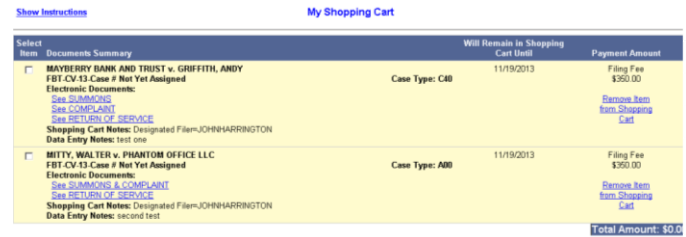

Pay by Credit Card Pay by Check Return to Civil / Family Menu

 Fill in the required information for each type of payment. You must enter this information each time you make a payment.

**Note**: *Credit Cards accepted for e-filing are: MasterCard, Visa, American Express and Discover.*

- Click on **Process Payment** for electronic check payments or on **Pay Now** for credit card payments.
- Print or save a copy of the **Confirmation Page** that displays once the document has been successfully e-filed.

**Note:** *When you pay by credit card, you will receive a receipt for the payment from the vendor by e-mail.*

### **Quick Questions on E-filing**

### *What housing case types can be filed electronically?*

Case initiation documents and all other pleadings or documents filed in newly-filed housing cases of the following types are e-filable: Summary Process (H00); Housing - Return of Security Deposit (H10); Housing - Rent and/or Damages (H12); Housing – Administrative Appeal (H50); Housing – Municipality Enforcement (H60); and Housing – All Other (H90). After initiation, you can e-file pleadings and documents in the following housing case types: Housing – Housing Code Enforcement (H20); Housing – Entry and Detainer (H30) and Housing – Audita Querela/Injunction (H40).

**Note:** Attorneys and law firms without an exclusion from electronic services requirements are *required* to e-file, and self-represented parties are *permitted* to e-file in civil, family or housing matters.

### *How large a document can I file electronically?*

You can e-file documents of up to 50 MB in size.

#### *What are system-populated forms?*

The forms created by the e-filing system are appearances, reclaims, motions for continuance, withdrawals (except withdrawals of appearance), certificates of closed pleadings, and jury claims. You cannot upload any of these forms in e-filing.

### *How can I correct misfiled or incorrect documents?*

You may withdraw an incorrectly-filed document or revise or amend documents in accordance with Practice Book rules. Information on other corrective measures in e-filing can be found in the **[Procedures and](http://www.jud.ct.gov/external/super/E-services/e-standards.pdf)  [Technical Standards for E-Services.](http://www.jud.ct.gov/external/super/E-services/e-standards.pdf)** 

### *What if I forget to print the confirmation page?*

Go to **My E-Filed Items** on the **Superior Court E-Filing Menu.**  Enter dates (up to a range of thirty days) to see a list of documents you have filed. Choose **Details** or the **Confirmation Number** to print the confirmation page.